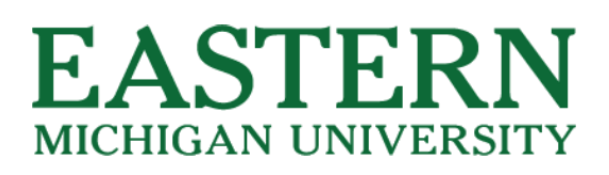

# **V** Transferology<sup>®</sup> Student Guide

CollegeSource®

#### **What is Transferology?**

Transferology is a CollegeSource product designed to help students explore their college transfer options.

The free service allows students to see how their college courses, standardized exams, and military credit will transfer into another college or university.

Students can access this page easily by either going to<https://www.transferology.com/school/emich> or going to EMU's Records and Registration page > Transfer Course Information and selecting the Transferology icon at the bottom of the page [\( https://app.emich.edu/transfereq/\)](https://app.emich.edu/transfereq/).

#### Creating a log-in

Transferology is a free service, available to anyone and everyone! If you are interested to see how this product works, feel free to sign up for an account.

Go to and select the hyperlink<https://www.transferology.com/school/emich>"Create one"

Don't have an account? Create one.

#### **Transferology features**

- "Will My Courses Transfer?" provides a complete list of your completed or planned courses and search for "Matches" at Eastern Michigan University.
	- o Enter your "Courses" Search by school name, semester/year, and department. Select the "+" to add the course "My Courses"
	- o Once you've completed your list, select the "Search for Matches" button

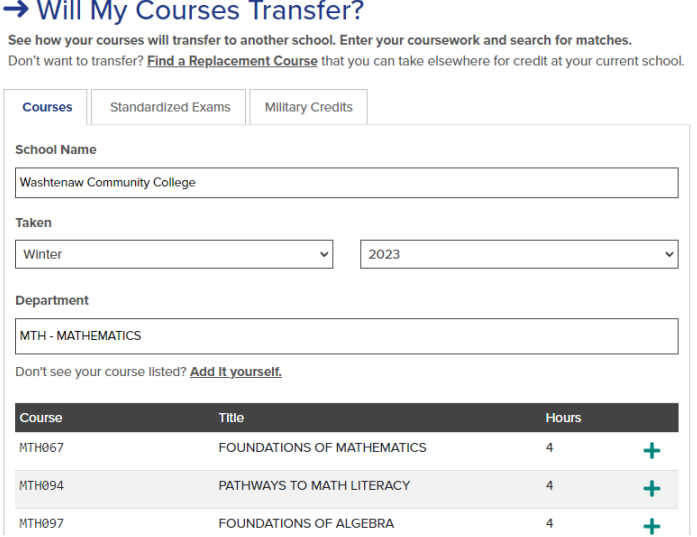

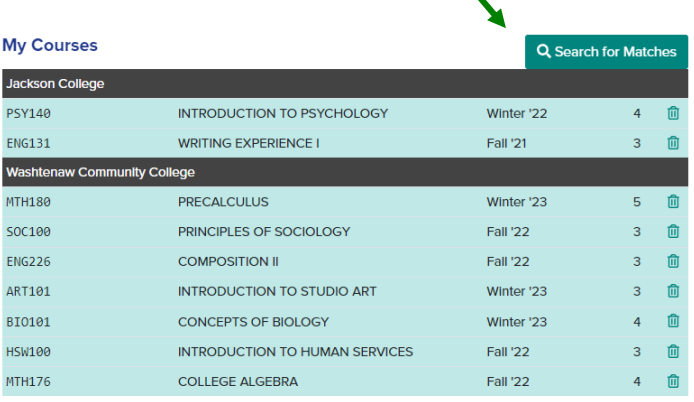

o Select the percentage icon to review how your classes will transfer to Eastern Michigan University

### 137 Schools Found

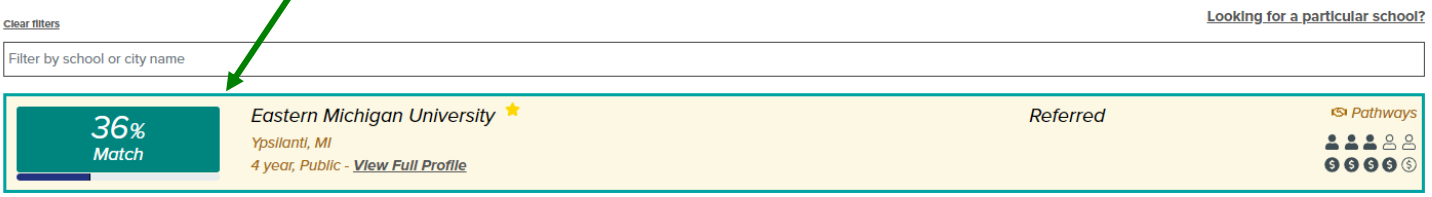

Show additional results

- o Your courses and their EMU equivalencies will look something like this  $\blacksquare$
- o Additional notes on individual courses are identified by the  $\bigoplus$  icon. These notes can be expanded for users to review (see example below)

#### $\circ$ **Jackson College**

- ENG131 WRITING EXPERIENCE I 2021 → WRTG121 +
	- Notes about the transfer rule for ENG131
	- Formerly ENGL 121 at EMU
- . PSY140 INTRODUCTION TO PSYCHOLOGY 2022  $\rightarrow$  PSY101

#### **Washtenaw Community College**

- ART101 INTRODUCTION TO STUDIO ART 2023  $\rightarrow$  ARTS101  $\bullet$ 
	- Notes about the transfer rule for ART101

### Courses from:

#### **Jackson College**

- ENG131 WRITING EXPERIENCE I 2021 → WRTG121  $\bullet$
- $\cdot$  PSY140 INTRODUCTION TO PSYCHOLOGY 2022  $\rightarrow$  PSY101

#### **Washtenaw Community College**

- ART101 INTRODUCTION TO STUDIO ART 2023 → ARTS101 +
- $\cdot$  BIO101 CONCEPTS OF BIOLOGY 2023  $\rightarrow$  BIO105  $\bullet$
- ENG226 COMPOSITION II 2022  $\rightarrow$  WRTG225  $\bullet$
- $\rightarrow$  HSW100 INTRODUCTION TO HUMAN SERVICES 2022  $\rightarrow$  SWRK120
- $\cdot$  MTH176 COLLEGE ALGEBRA 2022  $\rightarrow$  MATH105
- $\cdot$  MTH180 PRECALCULUS 2023  $\rightarrow$  MATH105, MATH107
- SOC100 PRINCIPLES OF SOCIOLOGY 2022  $\rightarrow$  SOCL105

- "Find a Replacement Course" feature allows students to select a course from their current institution and locate equivalencies at other institutions - making the guest student application process a smoother process for the student.
	- o Select the "Find a Replacement Course" tab at the top of the

page

→ Will My Courses Transfer?

←Find a Replacement Course

- o Search the term and department
- o Select "Search for Matches" to generate your results -

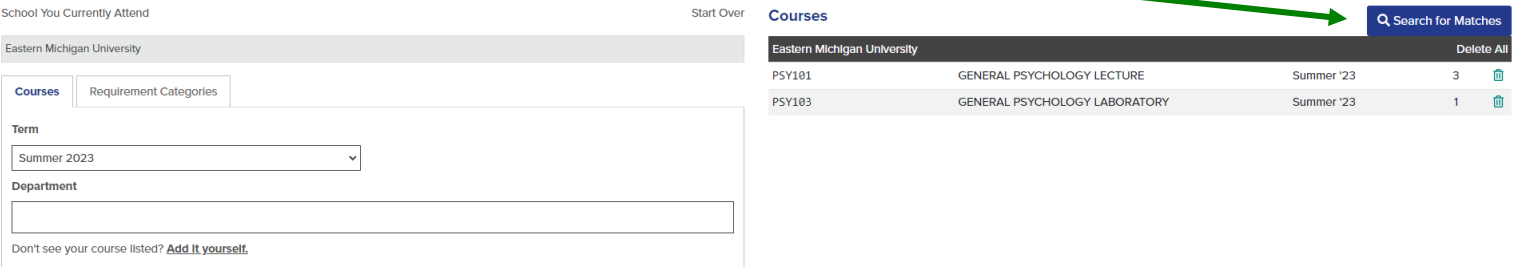

o Select the "Match" icon to review the home institution course codes

## **Mott Community College**

The matches below indicate specific courses you may be awarded after c major.

#### For credit at

2 Course Matches

#### **Eastern Michigan University**

- · PSY103 GENERAL PSYCHOLOGY LABORATORY take PSYC280
- · PSY101 GENERAL PSYCHOLOGY LECTURE take PSYC281

#### 42 Schools Found

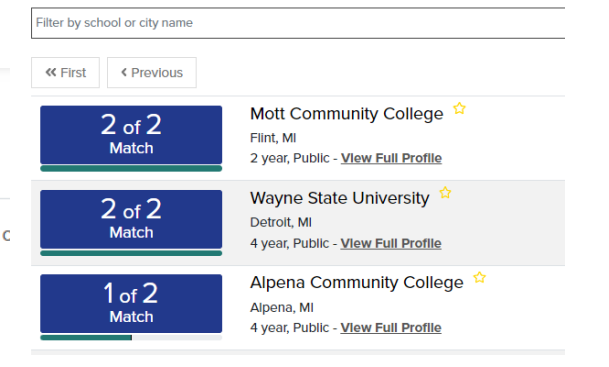

 $\boxdot$  Request Information

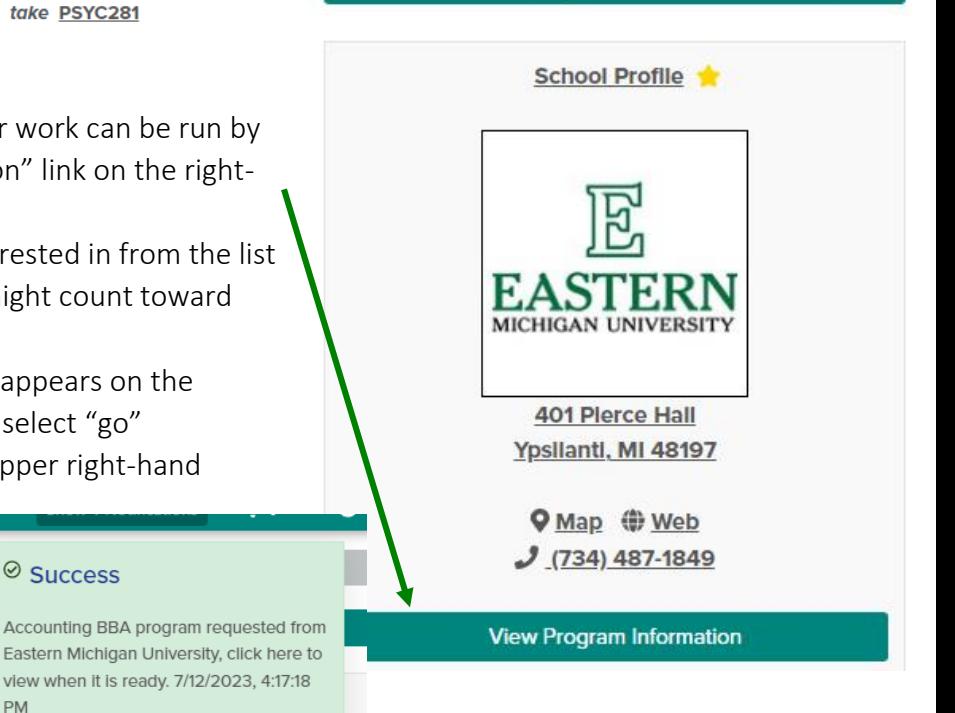

What-If uAchieve audits with all transfer work can be run by selecting the "View Program Information" link on the righthand side of the Matches page

- o Select the program you are interested in from the list
- o Select "See how your courses might count toward this program" button
- o Acknowledge the message that appears on the screen by checking the box and select "go"
- o A green box will appear in the upper right-hand corner of the screen – select the hyperlink
	- provided with the text Refresh the new page to ensure your audit's status

is marked with a

green check mark and select the Program hyperlink to direct you to the uAchieve audit

### Your uAchieve 'What-if' audit(s) can be emailed or printed from this page. All audits are automatically saved to your profile (but can be deleted)

- The Michigan Transfer Agreement (MTA) partners are mentioned in the Pathways feature direct links will direct the user to the MTA requirements with that partner school. Select the "Pathways To" tab, select the partner school, and then select the icon on the "Matches" results page
- Transferology also provides you with **direct links** to the following information (just select the "School Profile" button on your "Matches" results page
	- o Current Undergraduate Catalog
	- o Program Information
	- o Transfer Information (UG Admissions Webpage)
	- o Admission Application
	- o Financial Aid Information
- o Registration Information
- o General Education Course List
- o General Education Contact Information